Bước 1: Mở Bidv Smartbanking -> Chọn Thanh toán -> Học phí\_Lệ phí thi-> Chọn nhà cung cấp…

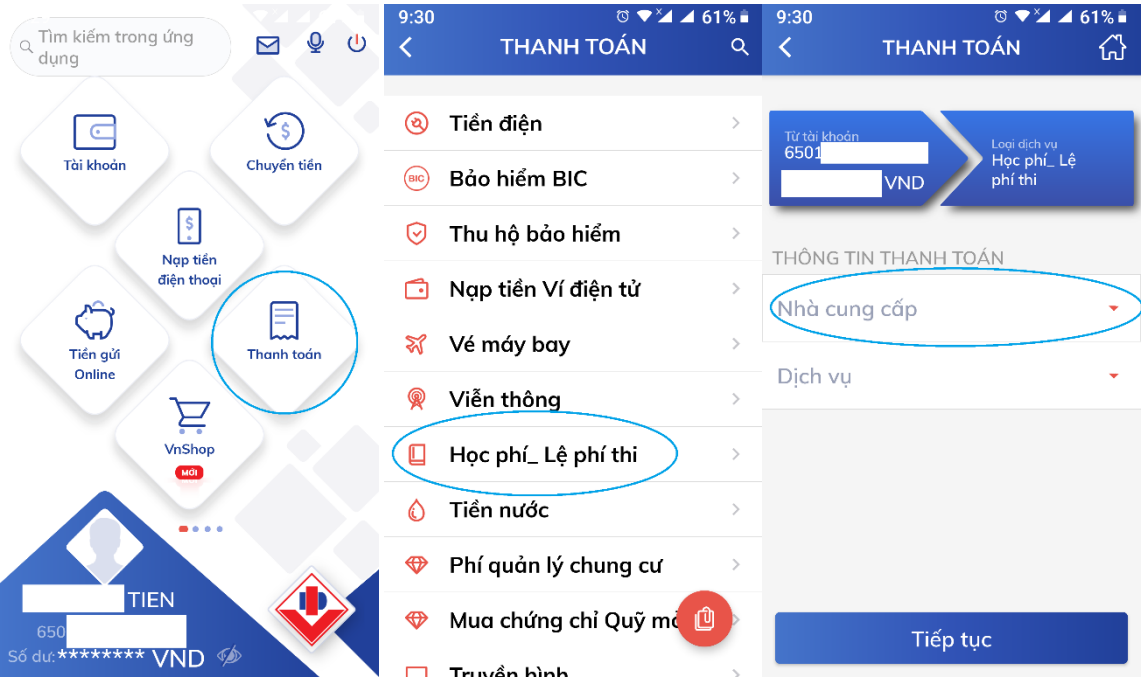

Bước 2: Chọn tiếp biểu tượng kính lúp-> gỏ từ khóa "misa" -> Chọn Công ty cổ phần Misa-> Nhập mã khách hàng (mã Sisap học sinh do GVCN cung cấp)

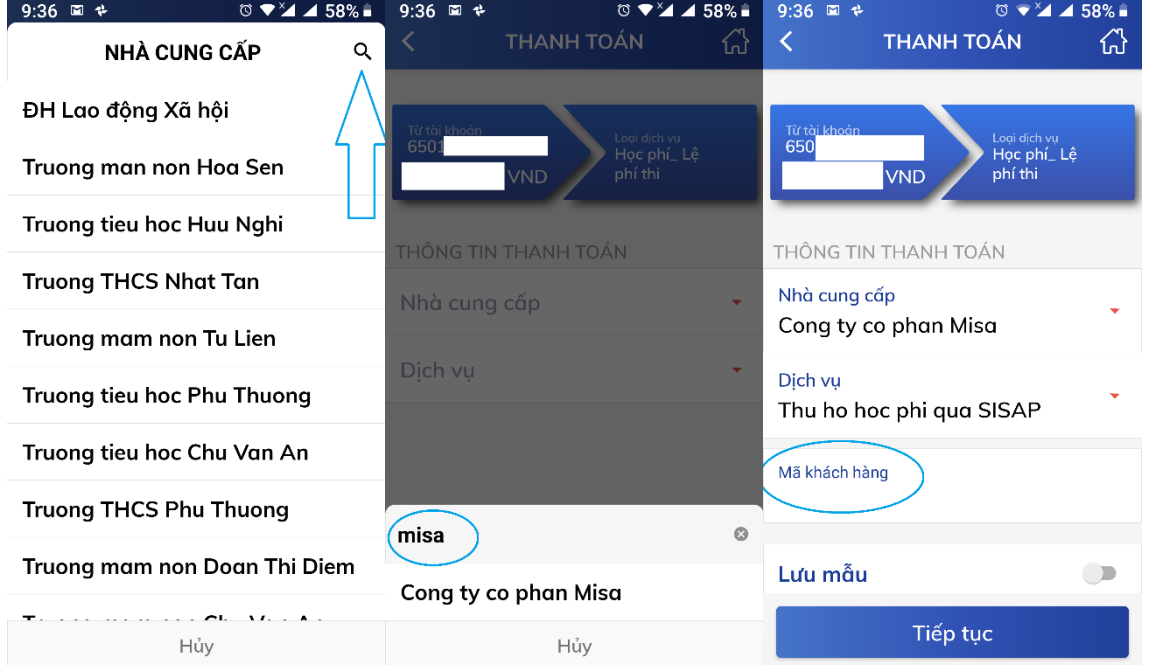

Bước 3: Chọn lưu mẫu, đặt tên dể nhớ để lần sau không nhập lại mã Sisap, chọn tiếp tục

| $\circ$ $\bullet$ $\prime$ 4 56%.<br>9:37<br>国长<br><b>THANH TOÁN</b><br>끊    | $\circ$ $\bullet$ $\prime$ 4 56%.<br>9:38<br>XÁC NHẬN GIAO DỊCH<br>삾<br>∢                   | 9:38<br>$\circ$ $\bullet$ $\prime$ 4 56%.                                                    |
|------------------------------------------------------------------------------|---------------------------------------------------------------------------------------------|----------------------------------------------------------------------------------------------|
| Từ tài khoản<br>Loai dich vu<br>6501<br>Học phí_ Lê<br><b>VND</b><br>phí thi | Tài khoản nguồn<br>6501                                                                     | <b>BIDV O</b>                                                                                |
| THÔNG TIN THANH TOÁN                                                         | Thu ho hoc phi qua SISAP<br>Dich vu                                                         | $\blacksquare$                                                                               |
| Nhà cung cấp<br>Cong ty co phan Misa                                         | Mã khách hàng<br><b>A manager of a mon</b>                                                  | <b>THÀNH CÔNG</b><br>$\mathcal{C}_1$                                                         |
| Dich vu                                                                      | Phuc An<br>Tên khách hàng                                                                   | Quý khách đã thanh toán                                                                      |
| Thu ho hoc phi qua SISAP                                                     | Mã xác thực OTP bằng phương thức<br>xác thực Smart OTP cho mã giao dịch                     | thành công 595,000 VND<br>$cho$ $6p$<br>, dich vu <b>Thu</b><br>ho học phi qua SISAP vào lúc |
| Mã khách hàng<br>6p                                                          | 542036172 của Quý khách được hiển<br>thị dưới đây. Vui lòng nhấp "Tiếp tục" để<br>giao dich | 12/05/2020 09:38:23.                                                                         |
| Lưu mẫu                                                                      | 8<br>9<br>8<br>0<br>2<br>se được đổi sau 15 giây                                            | Số tham chiếu GD 288737019                                                                   |
| Tên mẫu<br>6/50<br>متممن بملما                                               |                                                                                             |                                                                                              |
| Tiếp tục                                                                     | Tiếp tục<br>ưu sẽ Voi làng xếc nhân giao dịch mong vòng 128 giây.                           | Tao giao dich mới                                                                            |